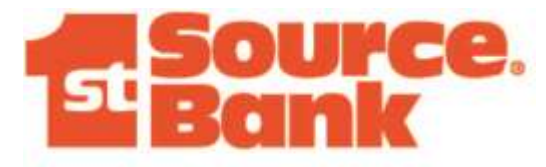

**Wealth Advisory Services** 

# **WEALTH ADVISORY ONLINE Enrollment Guide**

May 2018

## **Getting Started**

Two emails will have been sent to you, the first informing you of your User Identification Code, the second telling you what your password is.

To access Wealth Advisory Online and view your account information go to the 1st Source website at:

#### **https://www.1stsource.com/**

- Select Wealth Advisory Online from the drop down box at the top of the main 1st Source page.
- Click the Arrow.

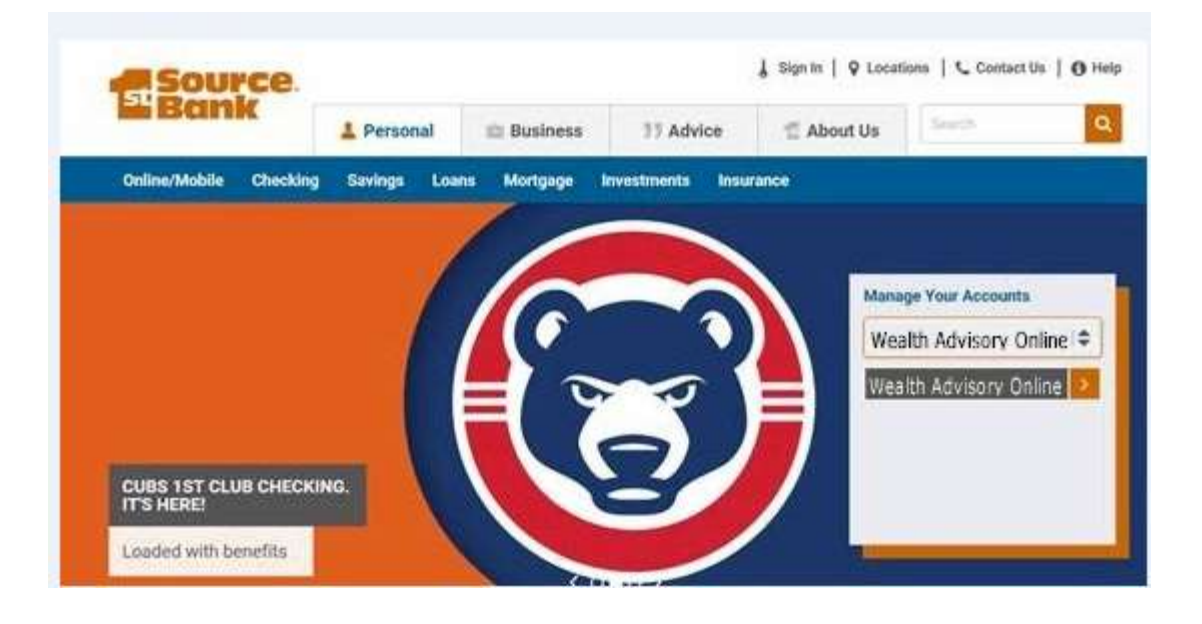

## **Access Wealth Advisory Online**

 Enter your User Identification Code provided by 1st Source Bank email in the appropriate box and click the "Continue Login Process" button.

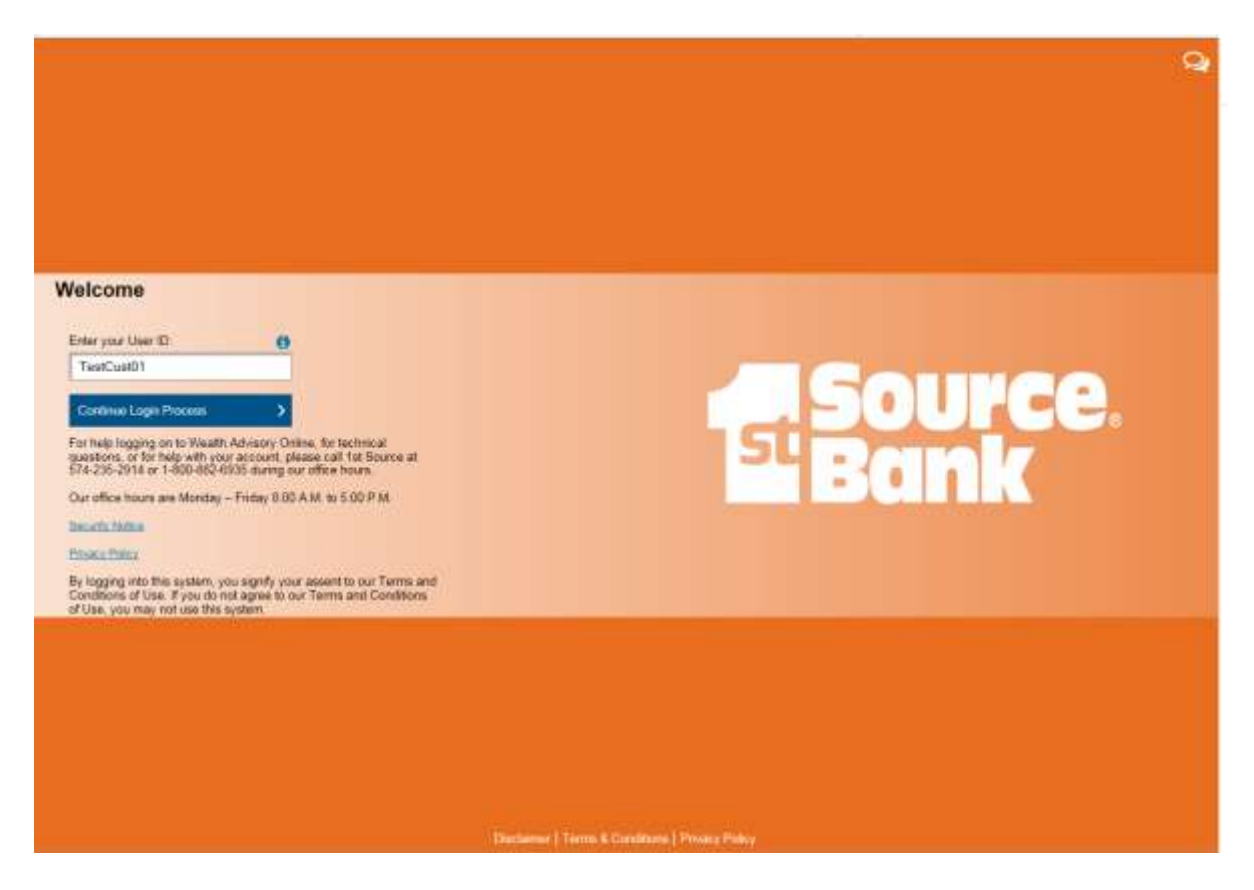

- You can enter your User Identification Code in either upper or lower case. **User Identification Code is not case sensitive.**
- **Note:** Special characters are not allowed in User Identification Code.
- Click "Continue Login Process"
- **BERGAMEN**  $|n+1|$ Sillnestners ×II **STATE Western Gamerage Va ED SIS Procedures** @ PaymentManager @ Intractveck 36 SEI Worth Galaxay 位· 位· 二 ※ - Expr - Seley - Tpoin - O-Q Welcome Please scroll down to review and accept the Terms & Conditions The contract interpretation apply to the RIV (COM) PROCESS.<br>
We've changed the way you apply to account online.<br>
We've changed the way you apply to provide even problem to the complete of the complete process and the<br>sampl Ä е. Enter your Password Namod Contrare Login Process
- Review the Terms and Conditions in the box under Welcome

 Using the scroll bar, scroll to the bottom of the Terms and Conditions box. At the end, check the "I Agree" box to accept the Terms & Conditions.

ter | Terris & Conditions | Privaca Pr

- Enter the **case sensitive** temporary password provided by 1st Source Bank in email.
- Click "Continue Login Process"

5,005 m

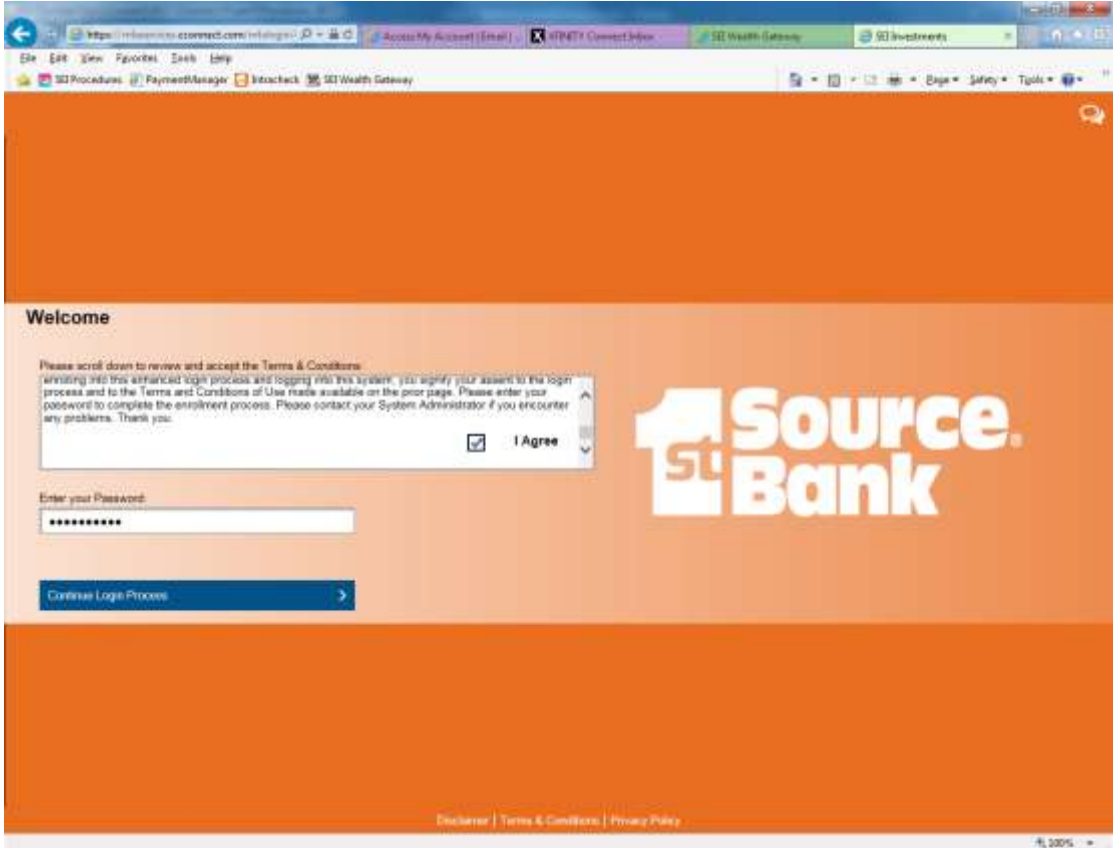

- A One Time Password will be sent to your registered email address.
- Go to your email in-box to find the 8 digit One Time Password.
- The One Time Password will expire in 20 minutes.
- **•** Enter the 8 digit One Time Password here.
- Click "Continue Login Process"

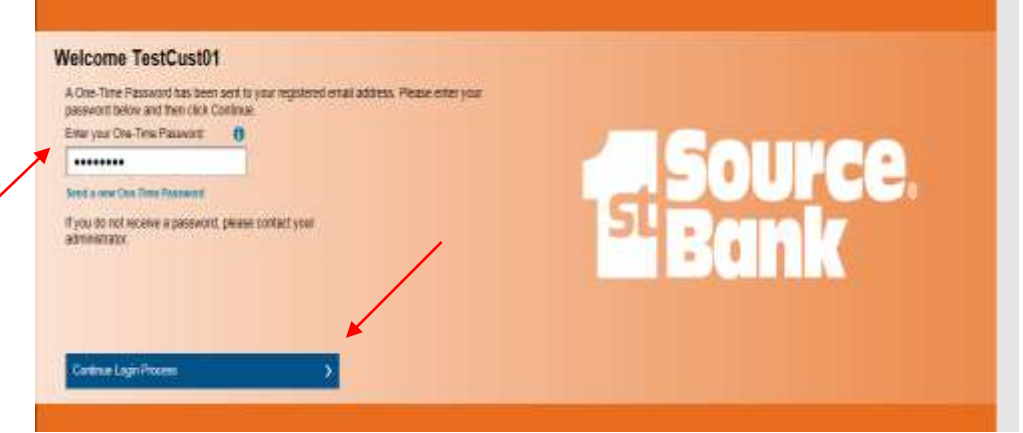

**Note:** If you click "Send me a new One Time Password", you will receive another One Time Password. Make sure you **use the most current One Time Password in your email in-box**.

#### **Security Profile Setup**

**Step 1:**

- Select Phone Number type and enter your phone number, **with no hyphens**, including area code. If the number is already filled in and has hyphens, **remove the hyphens.** The phone number may be pre-filled.
- Select a Personal Assurance Message. Your Message must be between 2 and 30 characters. No special characters are permitted.
- Select a Personal Assurance Image.
- Click "Continue Login Process"

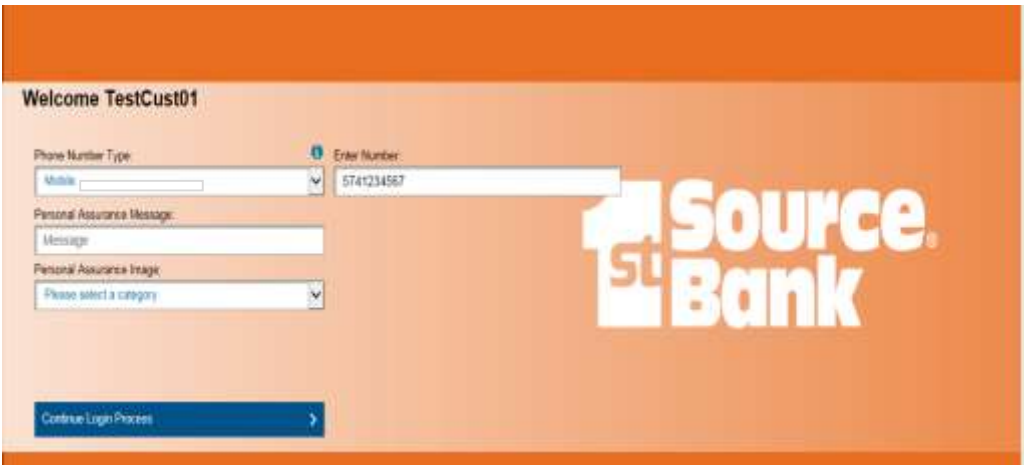

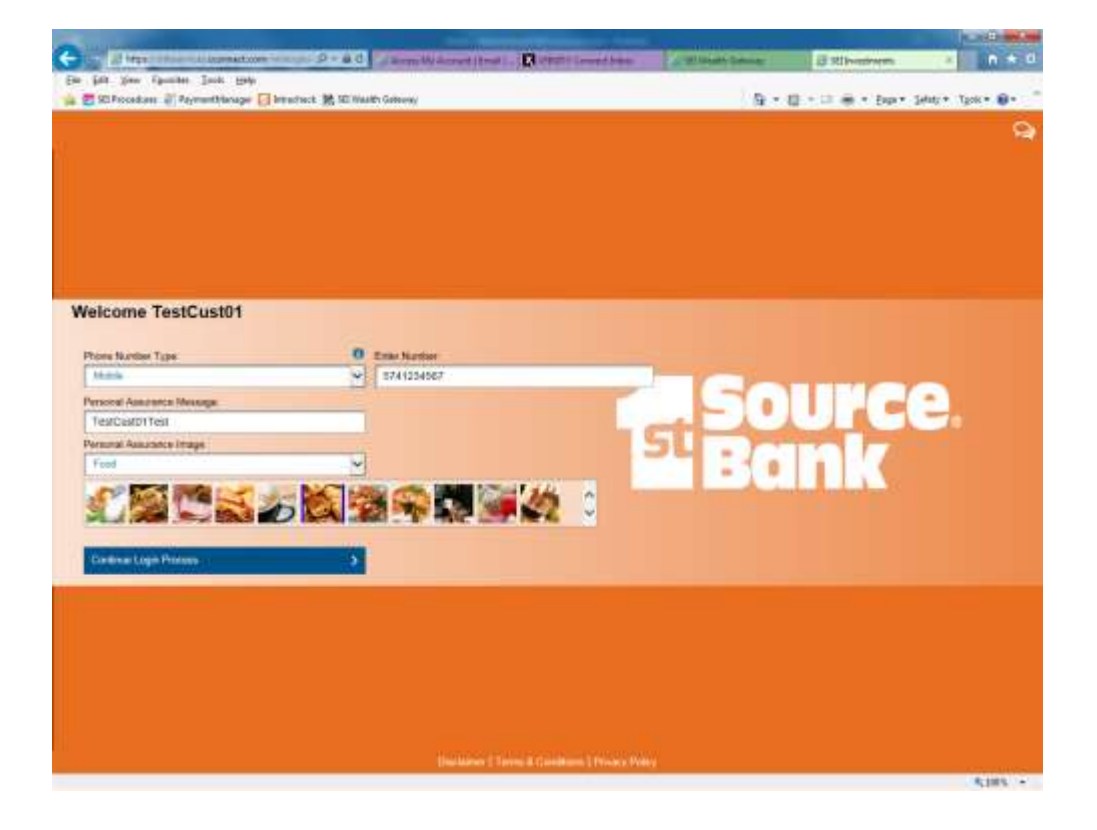

#### **Step 2:**

- Select five Security Questions and provide associated Answers to each.
- No two Security Questions may be the same.
- Answers to Security Questions must be between 2 and 20 characters.
- No special characters may be used.
- No two Answers to Security Questions may be the same.
- Click "Continue Login Process"

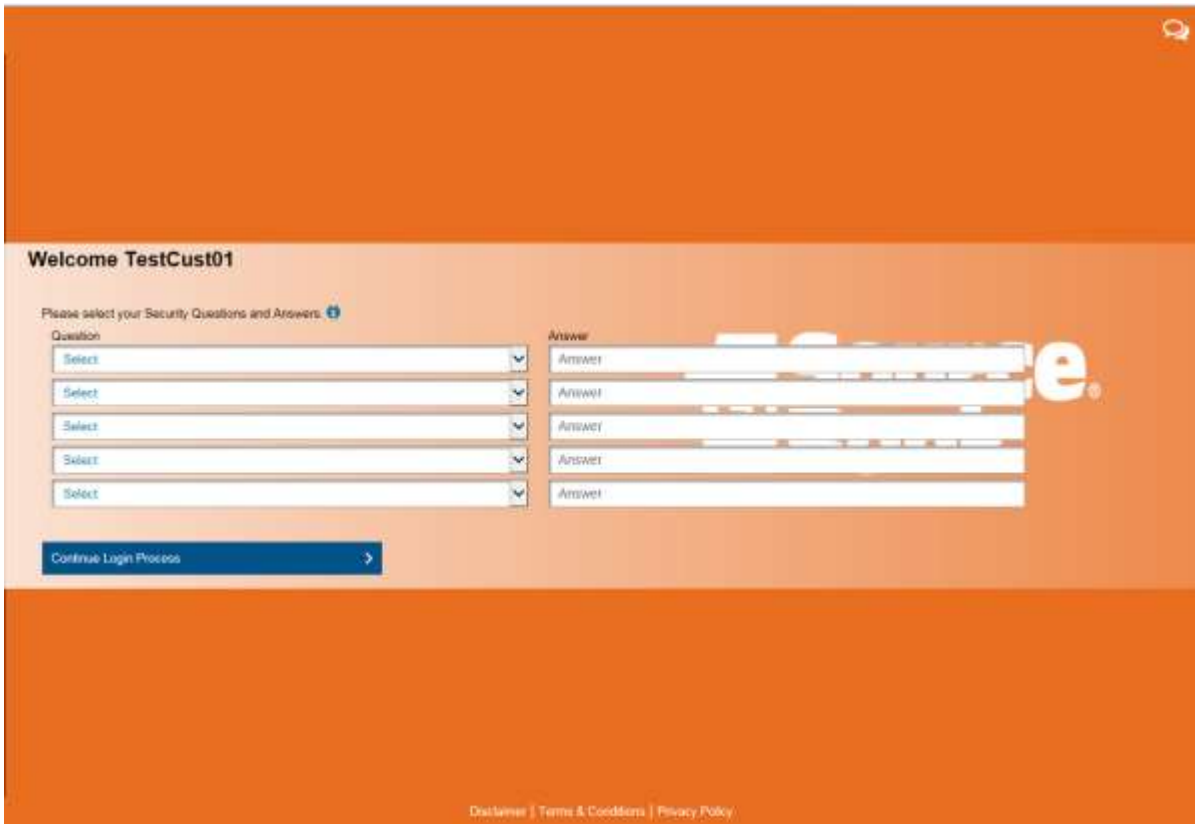

#### **Step 3:**

- **•** Enter a unique Password known only to you.
- Re-enter this Password in the "Confirm Password" box.
- The following rules apply to Passwords:
	- o Must be between 8 and 20 characters
	- o Must contain at least one number; one upper-case character; and one lower-case character
	- o May have no more than two repeating characters
	- o Must not match any of the last five passwords
- Select "Continue Login Process"
- Check "Register this device" box to skip these Security Questions the next time you log in

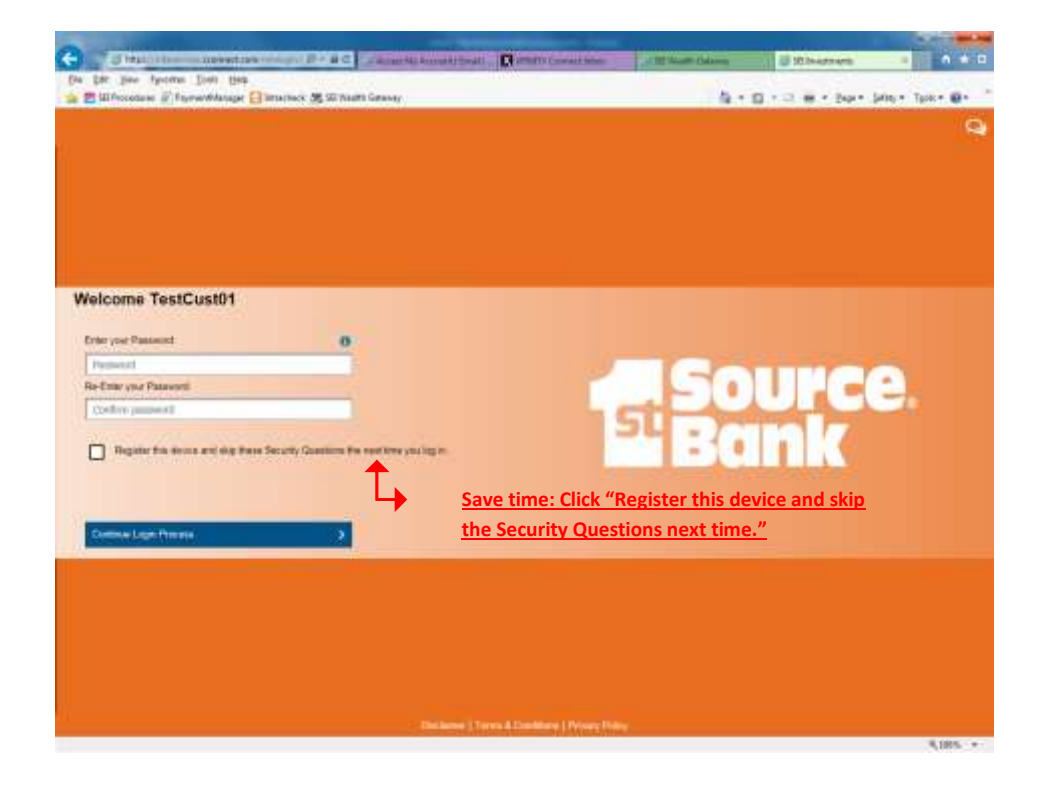

• The Default My Accounts Page will display

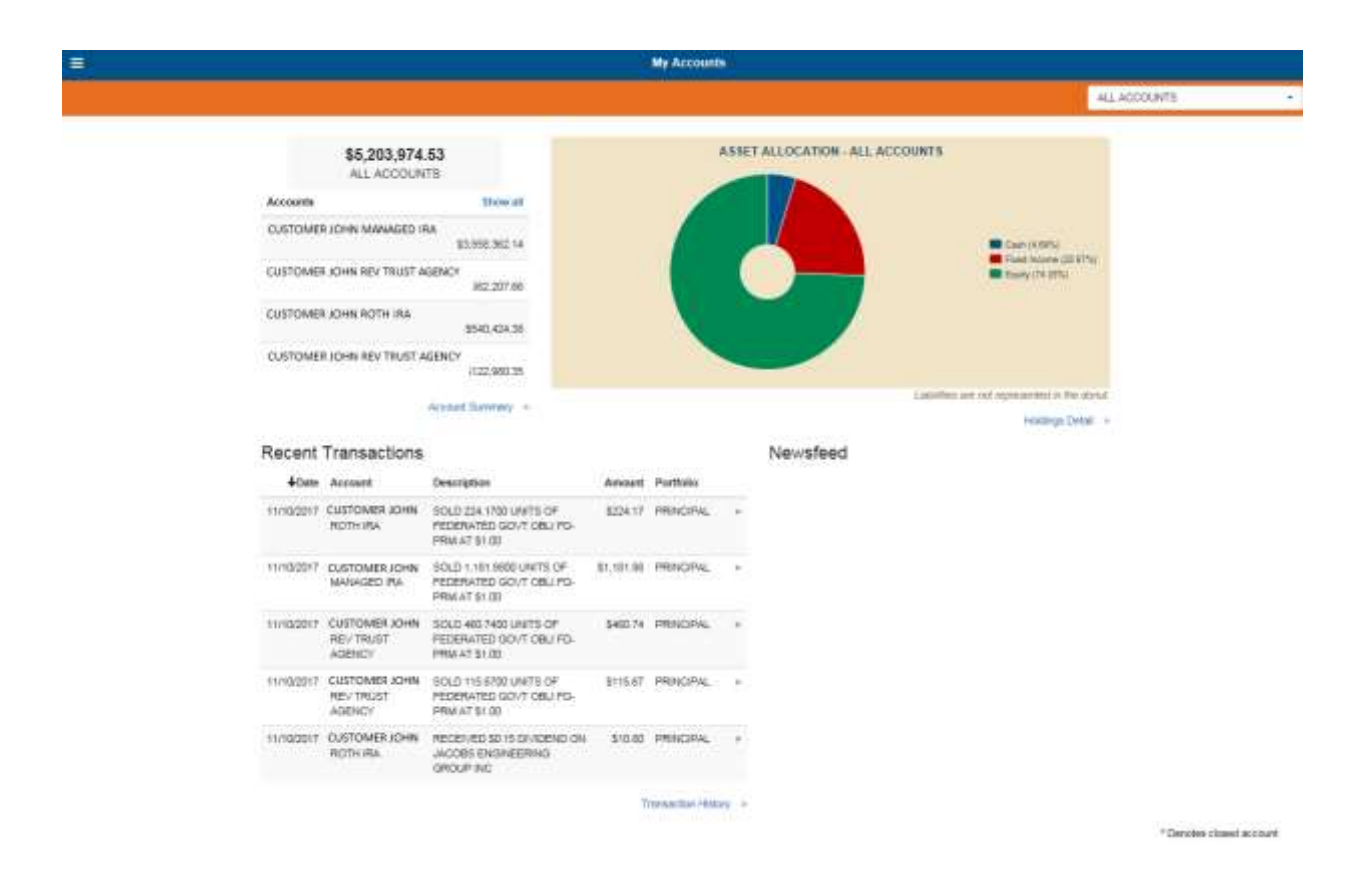

 You will receive a system generated email indicating that the User ID has been registered for access from your selected computer.

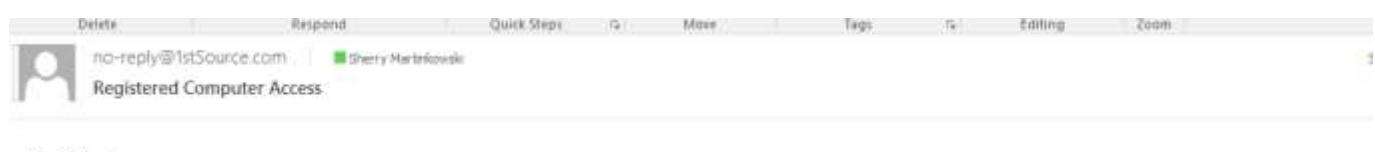

Dear Client,

This message is confirmation that your User ID has been registered for access from your selected computer.

If you did not perform this action or you feel that you have received this message in error, please contact your System Administrator.

This is a system-generated message. Do not reply to this message.

#### **Enrollment Complete: User Authentication for Unregistered Computer**

- If you did not check "Register this device and skip these Security Questions" box, the next time you log in, the Personal Assurance Message and Image you selected at Enrollment will be displayed.
- If you do not recognize your Personal Assurance Image and/or Message, **DO NOT** enter your password. Instead, close your browser and attempt to access the website again.
- If the Personal Assurance Image and Message match what you selected at Enrollment, enter your unique password from Step 3 of the Security Profile Setup.

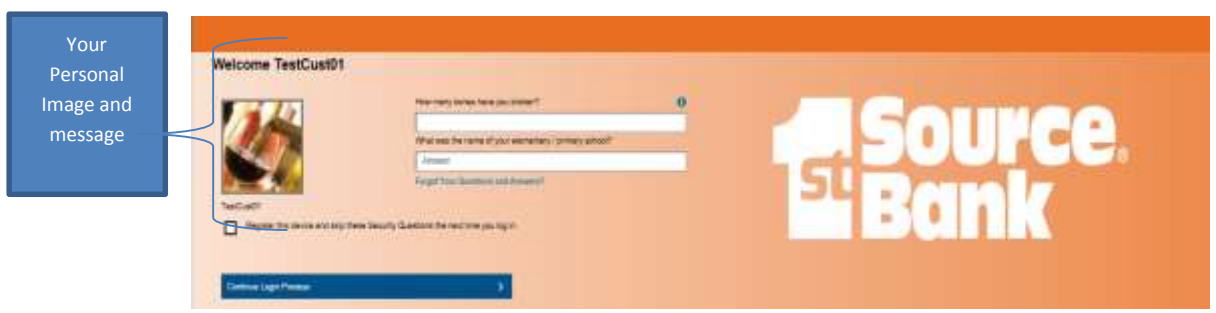

# **Navigating Wealth Advisory Online**

For more information about Wealth Advisory Online and the options available, please review the Wealth Advisory Online User Guide. This guide can be accessed by clicking the following link: **[Wealth Advisory Online User Guide.](https://www.1stsource.com/data/uploads/WEALTH%20ADVISORY%20ONLINE%20USER%20GUIDE.pdf)**